<span id="page-0-0"></span>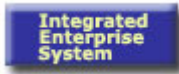

# **End User Procedure (EUP)**

# **General Analyses ME80FN ME80FN**

## **Purpose**

Use this procedure to view a list of purchasing documents with the capability to drill down and summarize data.

## **Trigger**

Perform this procedure when there is a need to view purchasing documents relating to request for quotations, purchase orders and contracts.

#### **Prerequisites**

Before beginning this task, review the following information:

- Be as precise and comprehensive as possible when entering the report selection criteria on the initial screen
- Understand that large data requests will take extended time for system processing

## **Menu Path**

Use the following menu path(s) to begin this transaction:

Select Logistics → Materials Management → Purchasing → Purchase Order → **Reporting**  $\rightarrow$  **General Analyses** to go to the *General evaluations* screen

## **Transaction Code**

#### **ME80FN**

#### **Helpful Hints**

Review the following:

- Create variants so selection criteria do not need to be entered each time report is generated
- GET VARIANT  $\mathbb{E}$  icon = Selecting this icon allows the recall of selection criteria that has been previously saved
- DYNAMIC SELECTIONS  $\|\mathbf{I}\|$  icon = Selecting this icon displays additional input criteria. Select by double-clicking on any of the choices listed
- ALL SELECTIONS  $\boxed{4}$  icon = Selecting this icon displays additional output formats, if available
- MATCHCODE  $\Box$  icon = Selecting this icon displays a search field for possible selections
- MULTIPLE SELECTIONS  $\boxed{\bullet}$  icon = Selecting this icon allows the entry of a single value or multiple value range for inclusion or exclusion for selection field

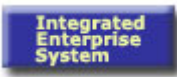

## **Procedure**

**1.** Start the transaction using the menu path or transaction code.

## **General evaluations**

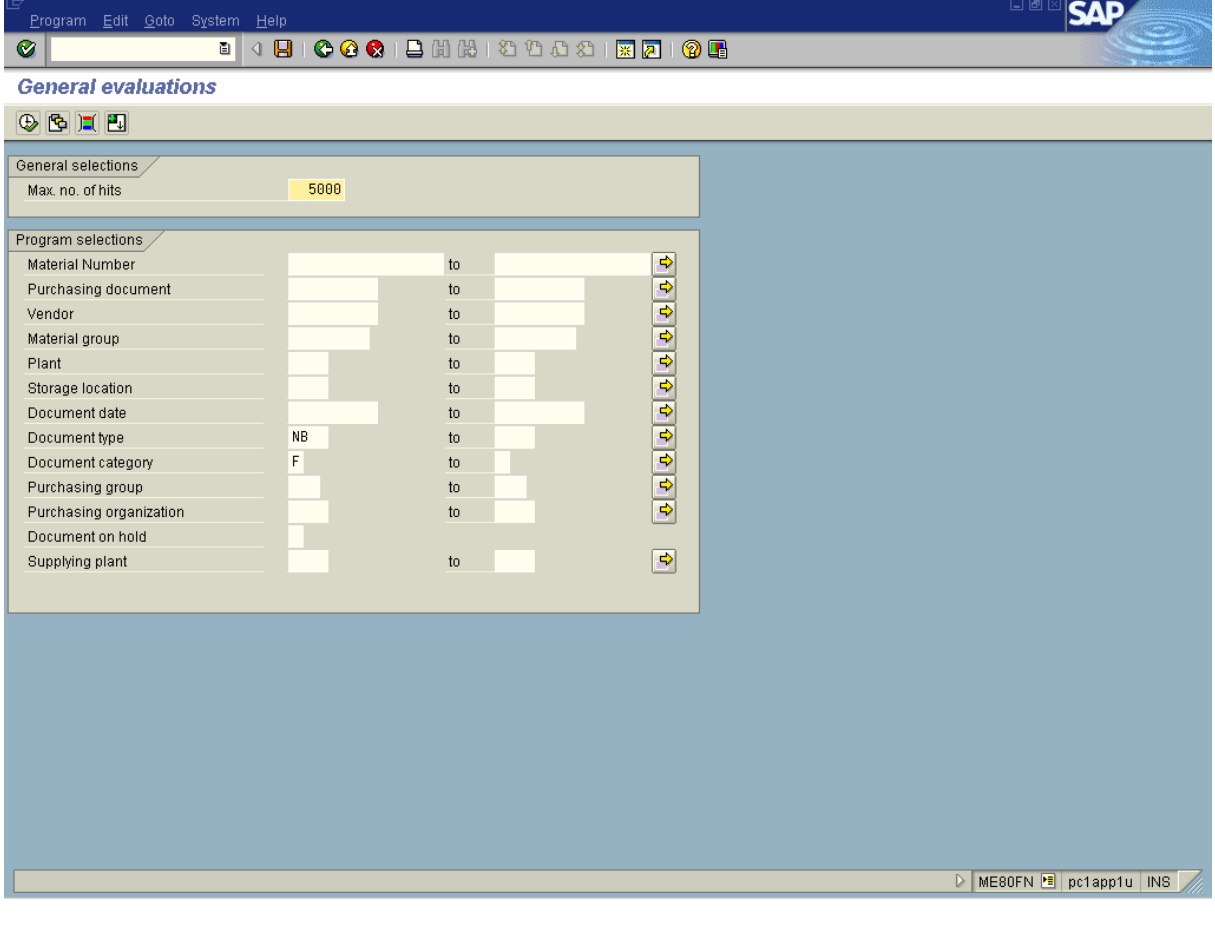

 The more information provided in the Program selections section; the more efficient the search result.

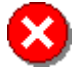

 $\mathbf{\widehat{1}}$ 

 DO NOT EXECUTE REPORT WITHOUT FILLING IN PROGRAM SELECTIONS FIELDS.

 R/O/C/D indicates a field is required, optional, conditional (dependent upon another selection) or the information defaults (based on previously entered information or system configuration)

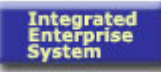

# **2.** As required, complete/review the following fields:

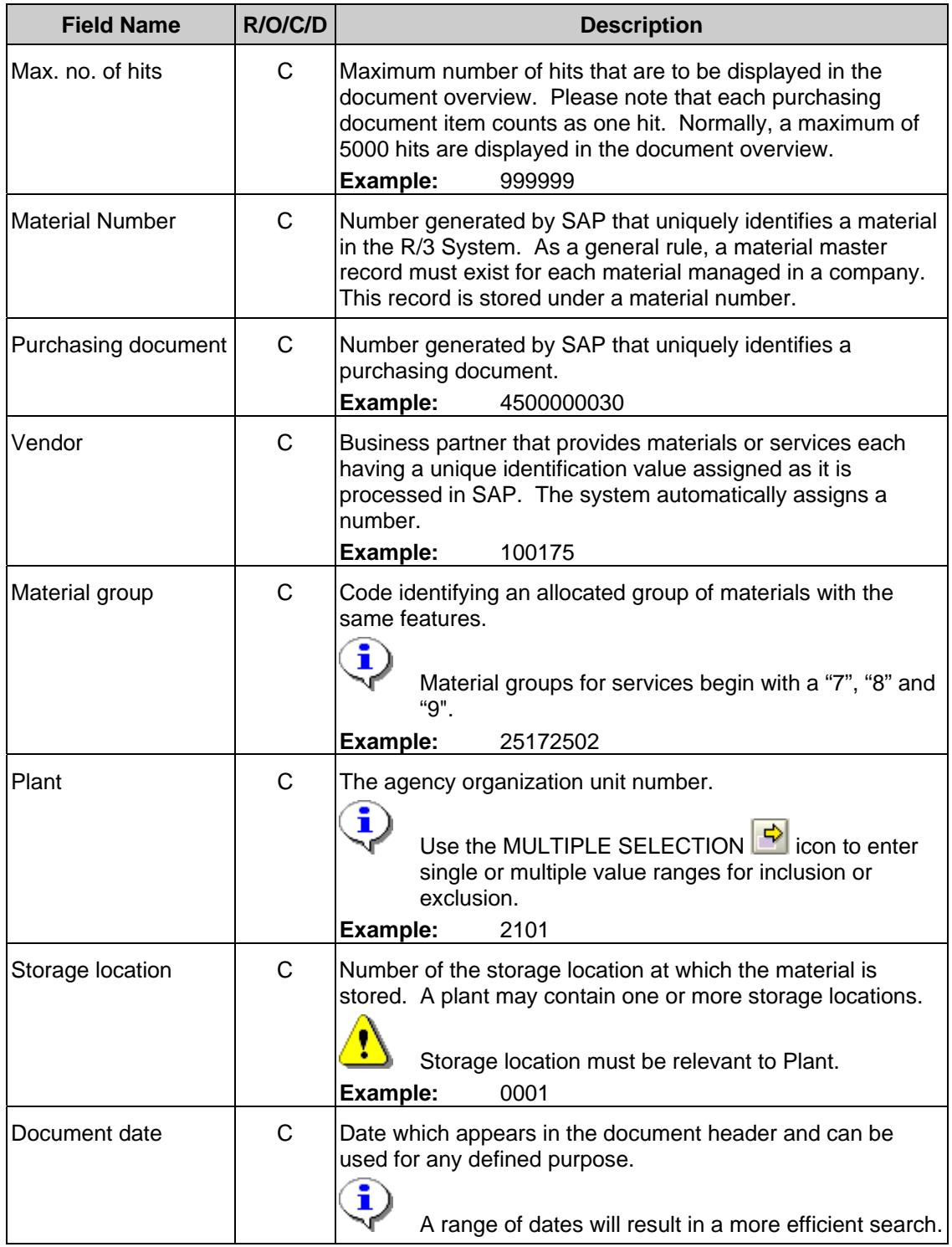

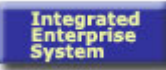

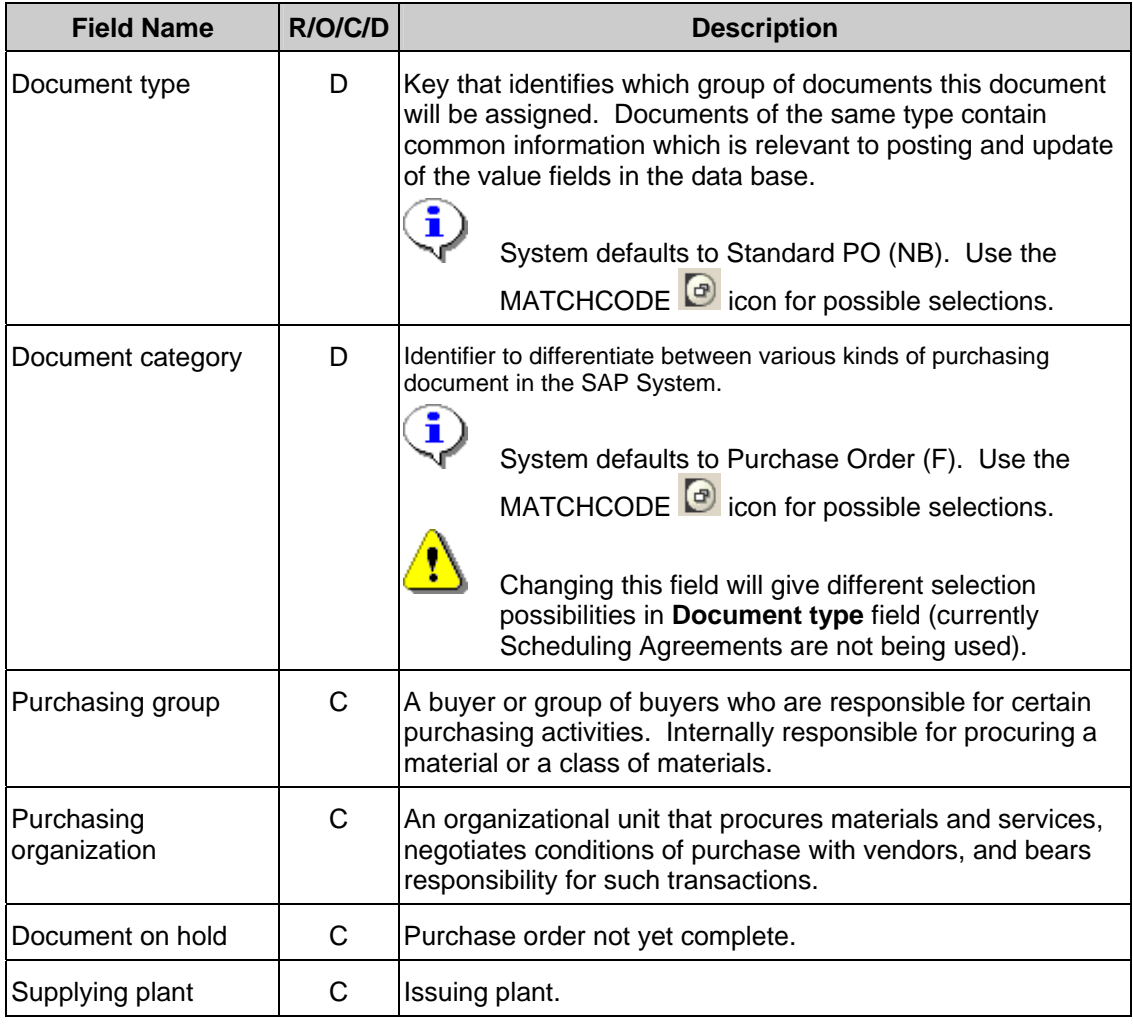

**3.** Select the EXECUTE **i**con.

<span id="page-4-0"></span>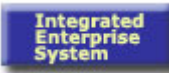

# **Purchasing Documents**

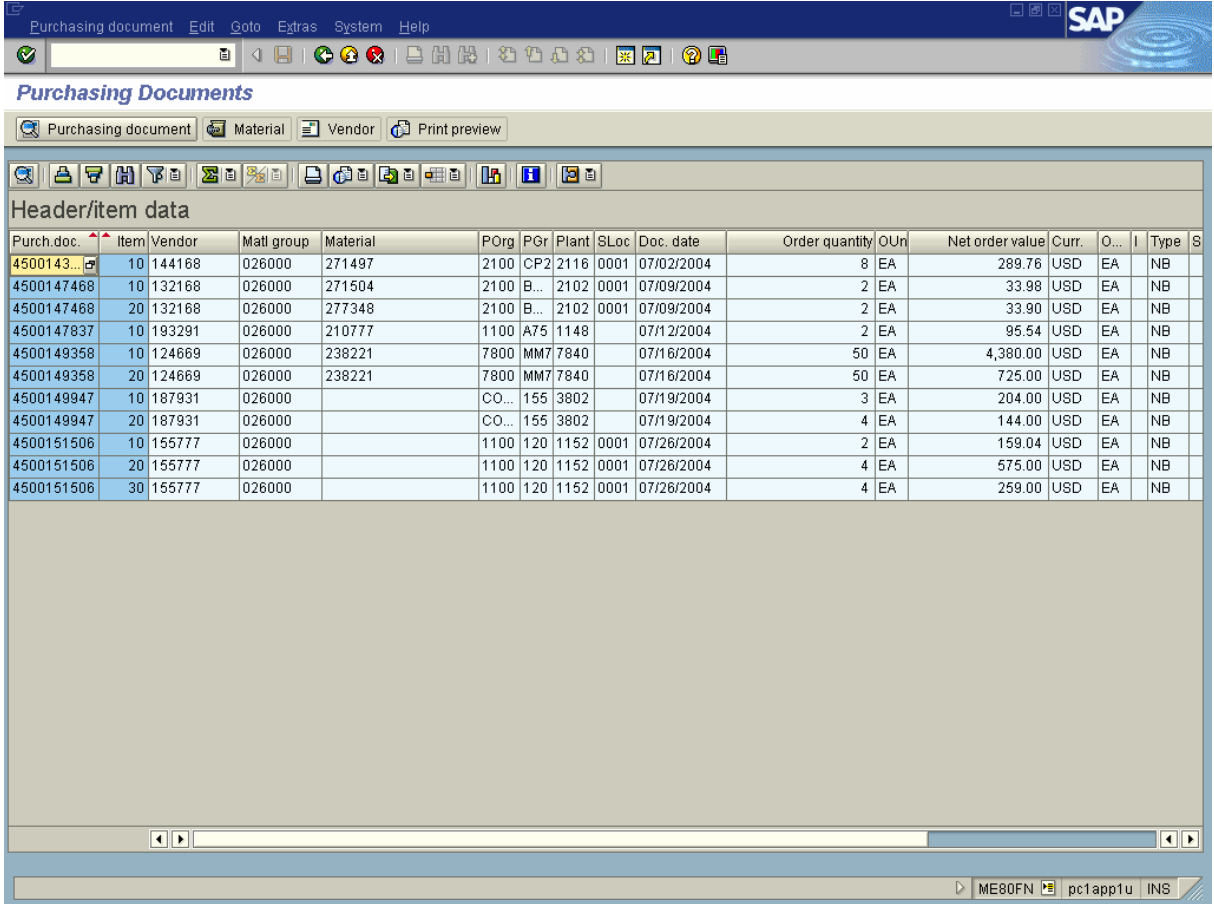

 The report displayed shows the purchasing document number, item (line number) number, vendor number, material group, material number, purchasing organization, etc. for the information specified on the selection criteria screen.

The report is sorted by purchasing document and item number.

- **4.** Select a purchasing document number.
- **5.** Select the following buttons:

i

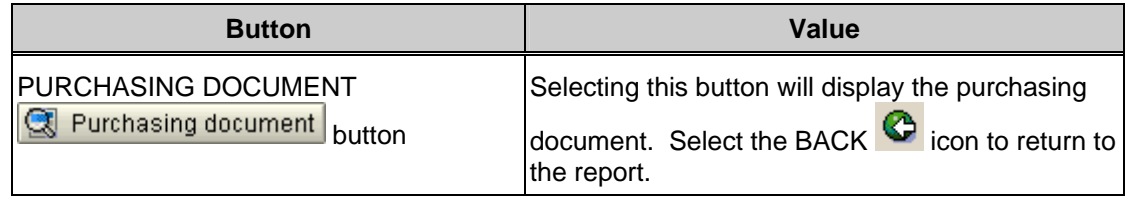

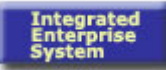

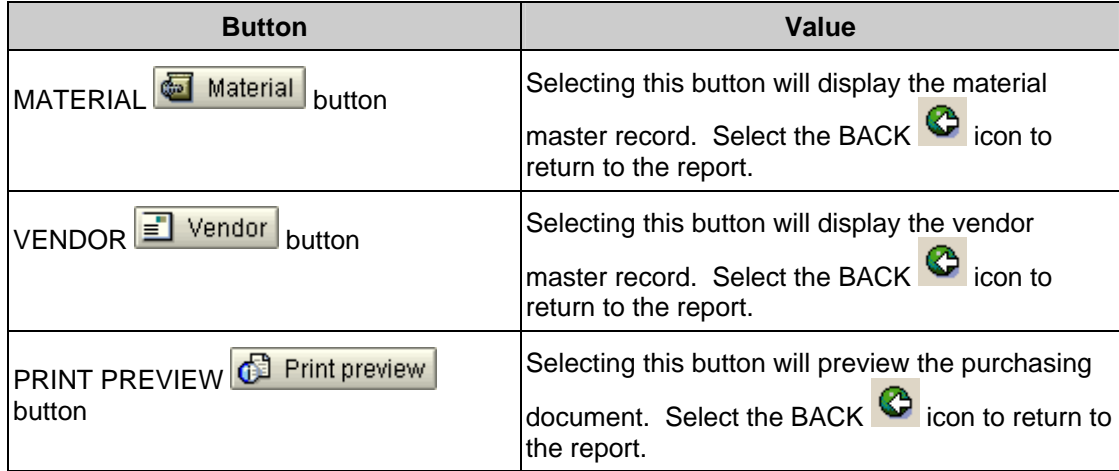

**6.** Select by double-clicking a purchasing document number.

# **Standard PO 4500143754 Created by Martha Dupont**

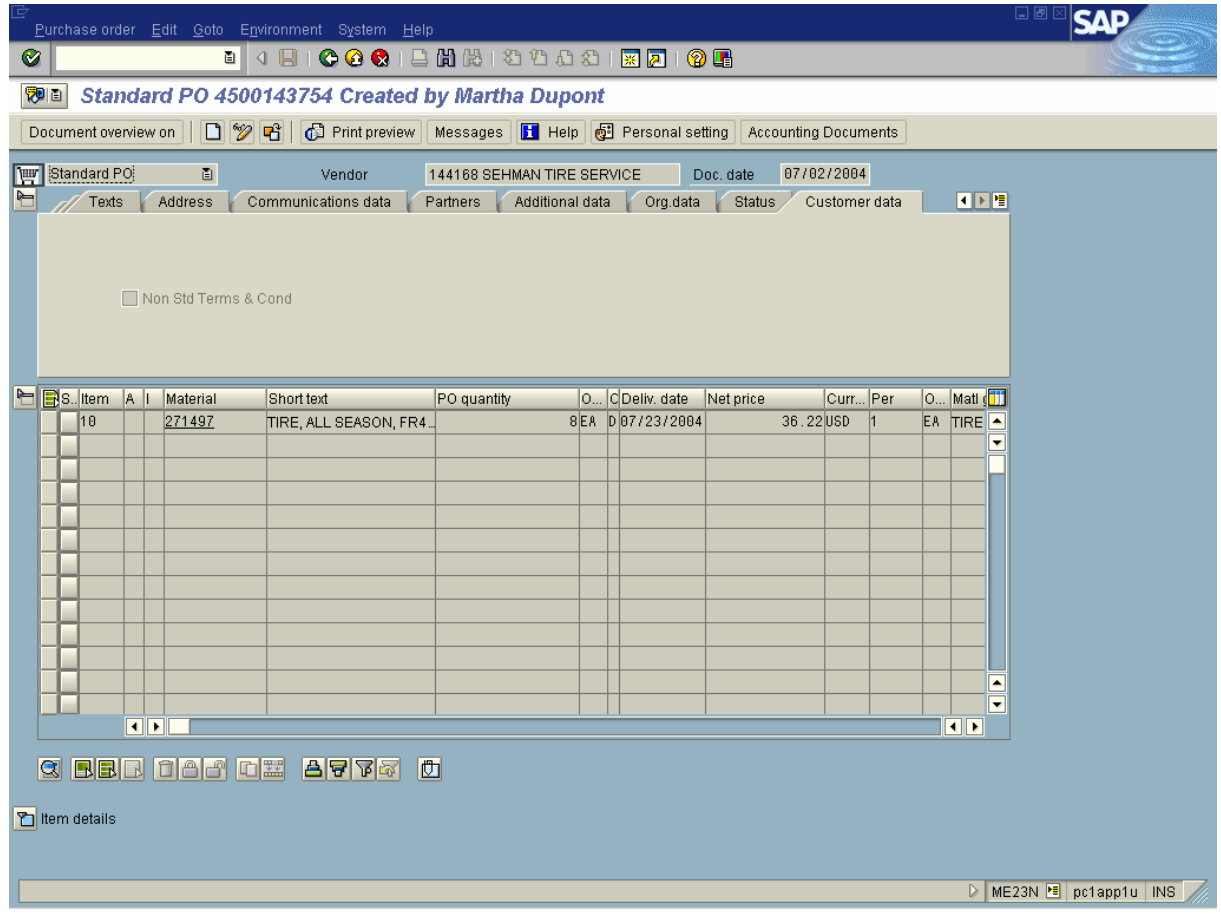

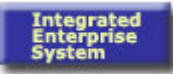

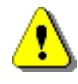

 Based on the information specified on the selection criteria a purchase order, request for quotation or contact will be displayed with additional drilldown capabilities.

# **7.** Select the BACK **C** icon until the *Purchasing Documents* screen appears.

# **Purchasing Documents**

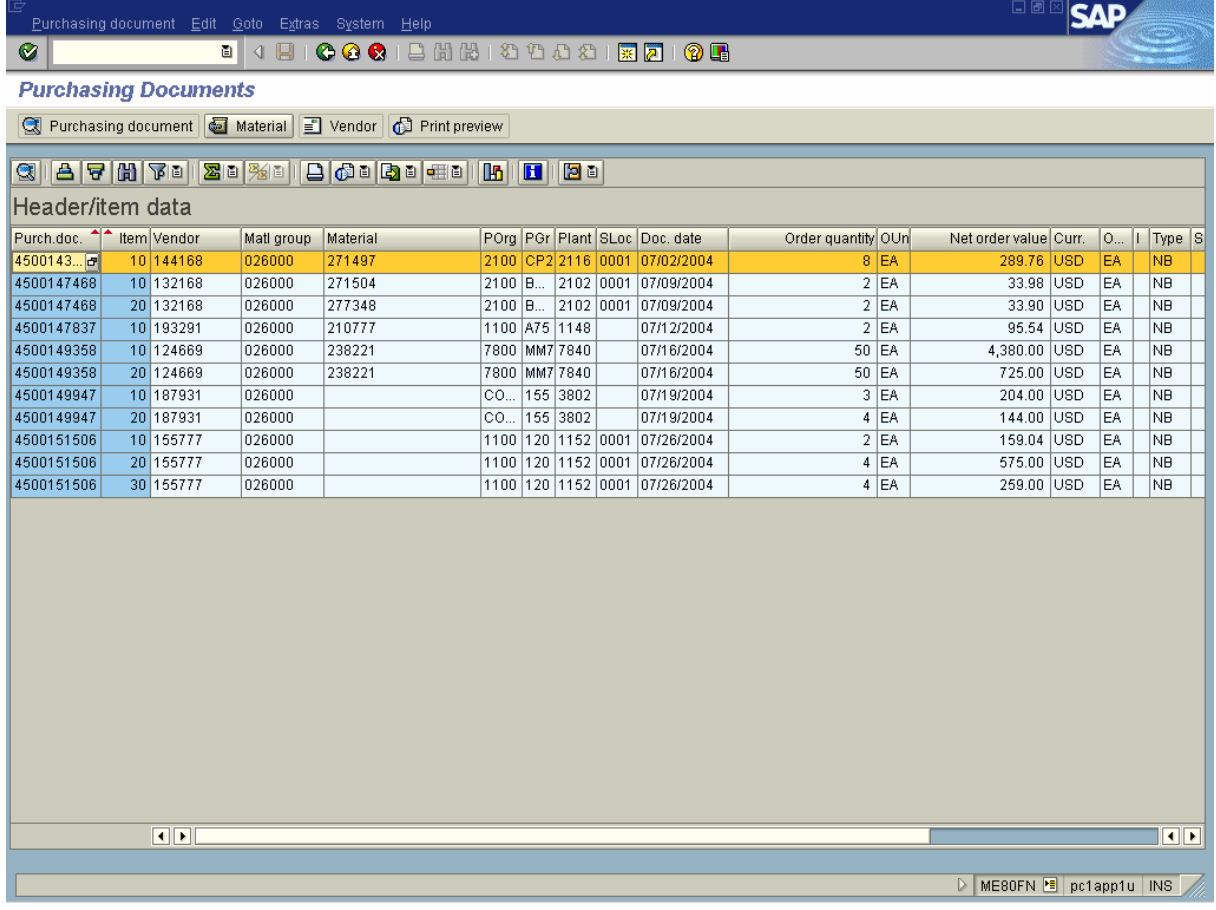

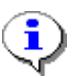

Scroll to the right to view additional information or select the DETAIL  $\Box$  icon.

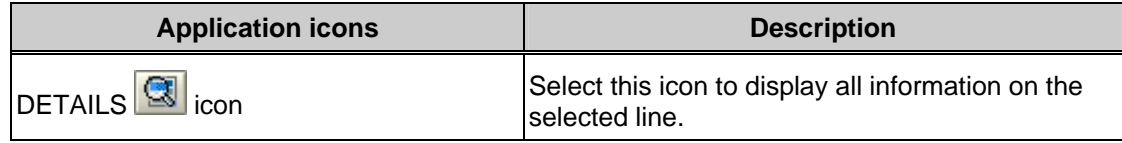

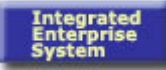

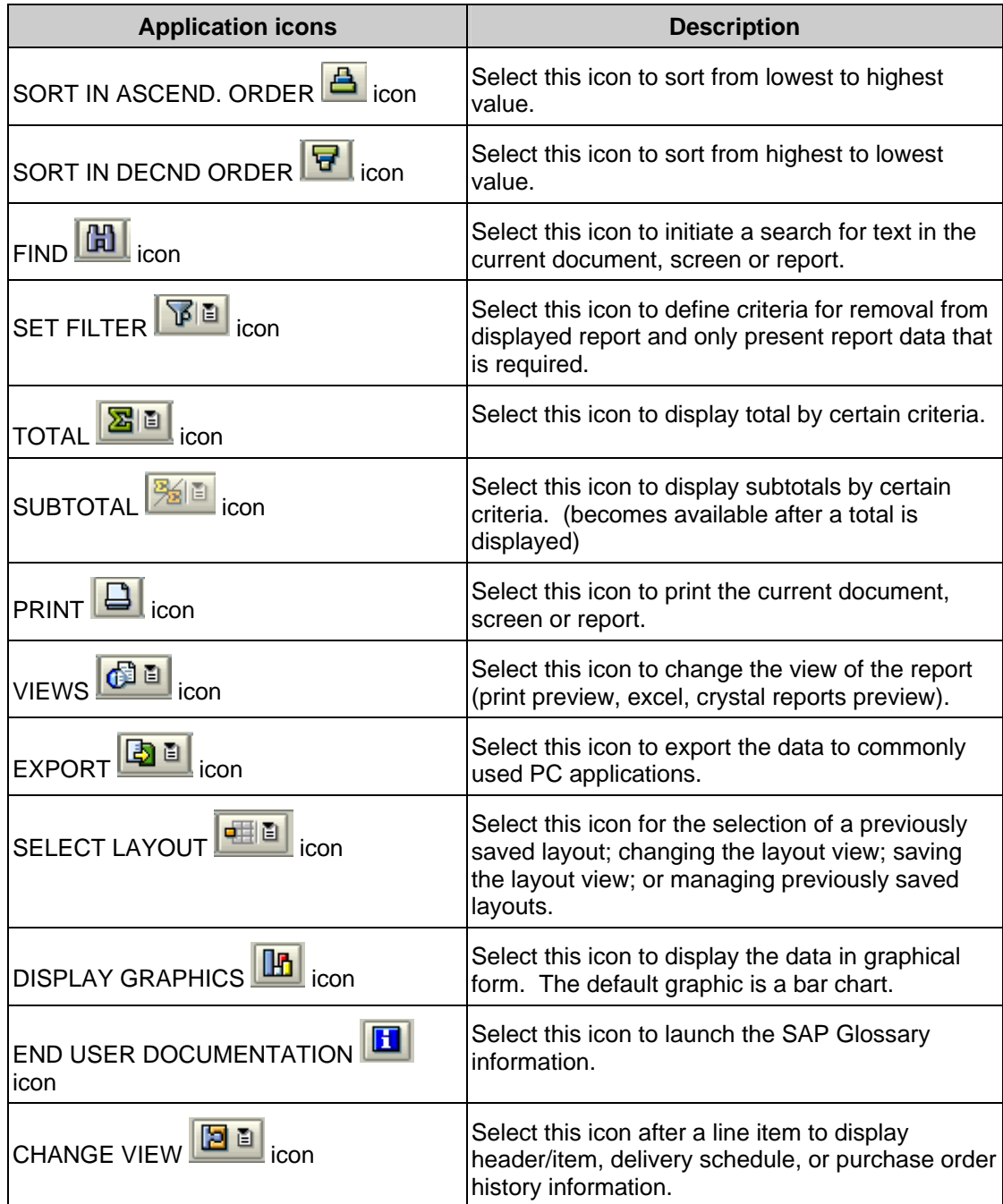

# **8.** Perform one of the following:

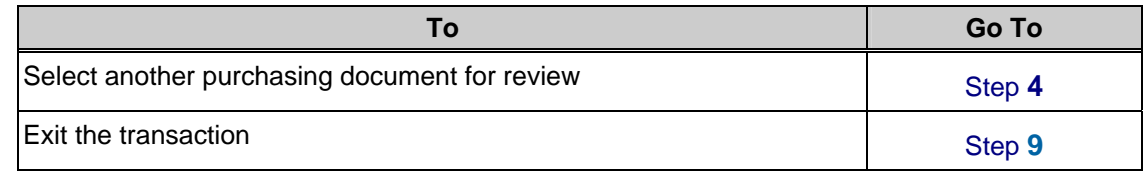

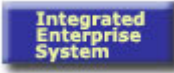

- **9.** Select the EXIT **i**con until the *SAP Easy Access* screen appears.
- **10.** You have completed this transaction.

## **Result**

You have satisfactorily completed the transaction General Analyses (ME80FN).

## **Comments**

Congratulations!

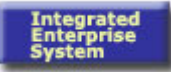

This page is intentionally left blank.